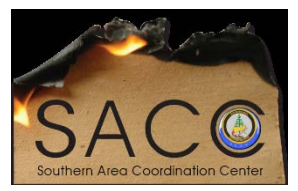

 **Southern Area Coordination Center**

## **FBAN: HELP DOCUMENTATION**

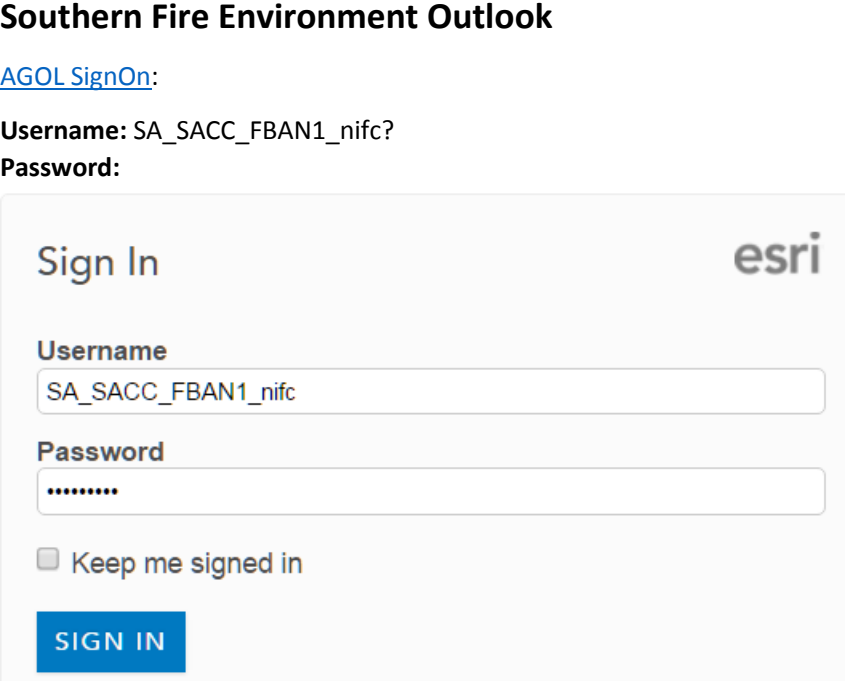

1.) In the Search field enter "2017 Southern Fire Environment" > Select the *Web Mapping Application*:

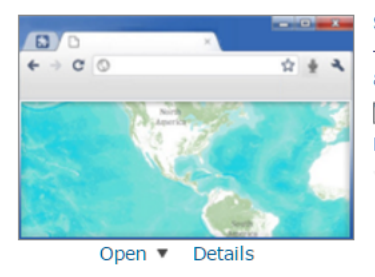

Southern Fire Environment Outlook (This story map was last updated on December 3, 2016.) This outlook provides a daily view of the weather and fuel elements of the fire environment along with their contribution to daily significant fire potential. Web Mapping Application by pljones\_nifc Last Modified: March 18, 2017 (0 ratings, 0 comments, 6,738 views)

2.) Next select, *Configure App*:

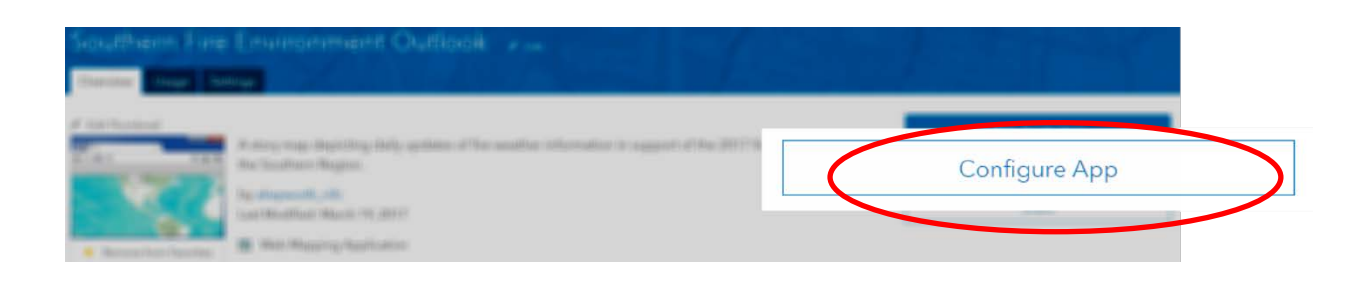

\*\*The following image displays the story map view and components:

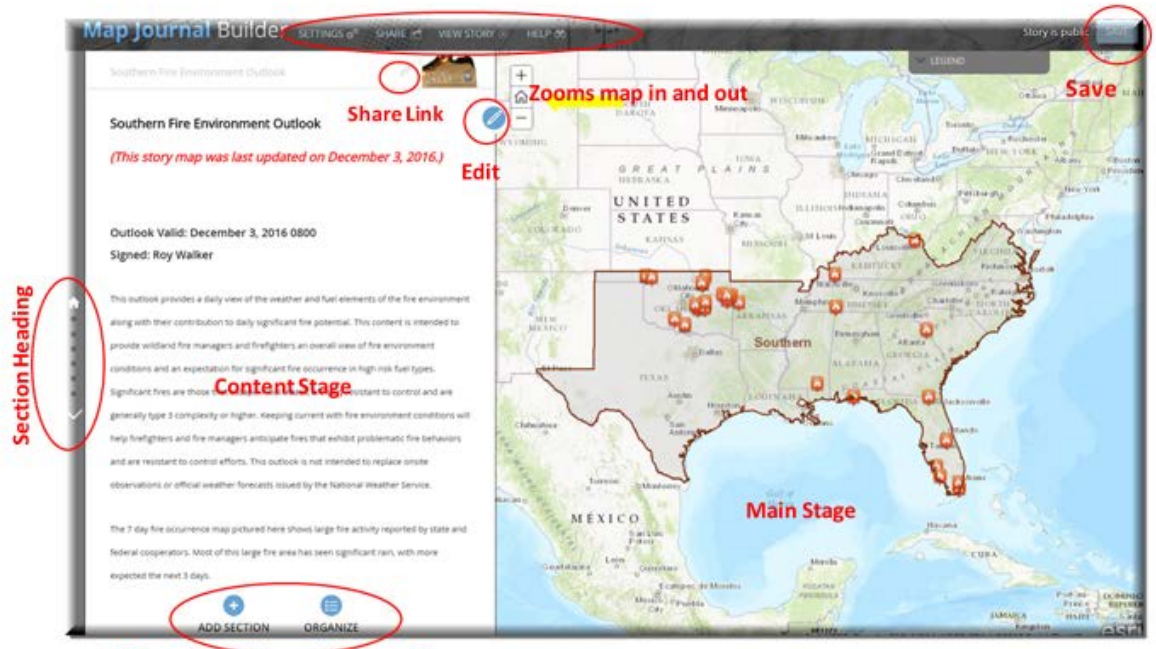

**Adds and organizes section headings** 

3.) The Story Map Application loads and this is where edits are made; begin by selecting *Edit*:

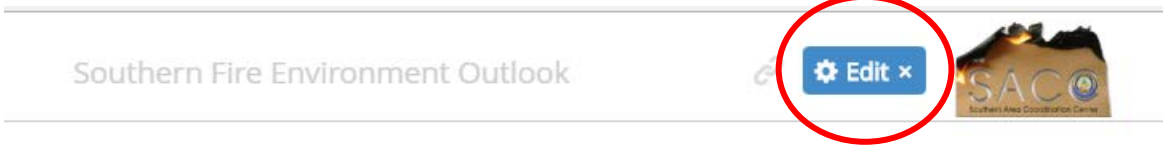

4.) The left side panel hosts bullet points for section headings. Select a section heading to edit and the blue pencil  $\bigcirc$  in the upper right corner to begin editing:

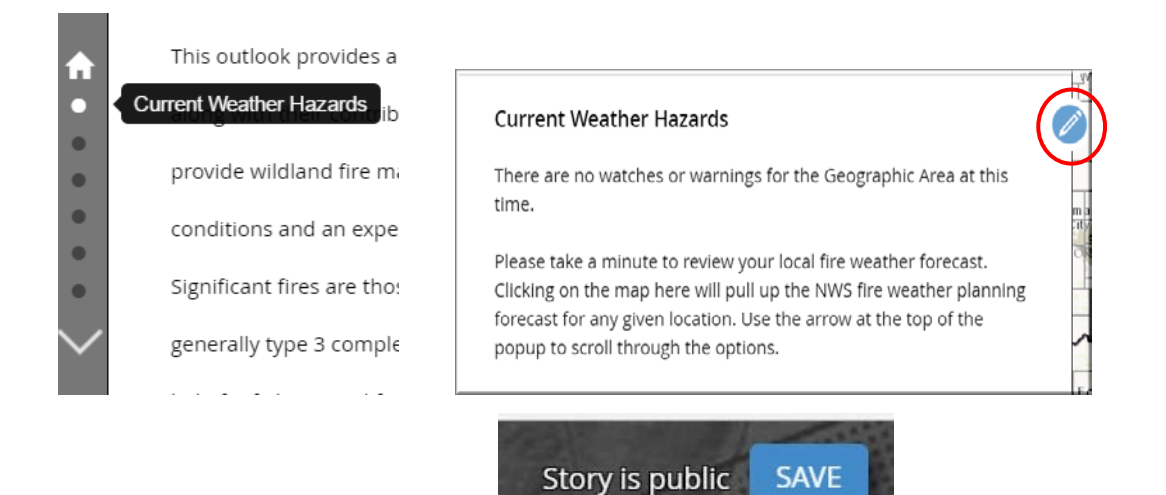

- 5.) Click **SAVE** after ALL Edits:
- 6.) Select *Organize* to arrange the Section Headings, next click *Apply*:

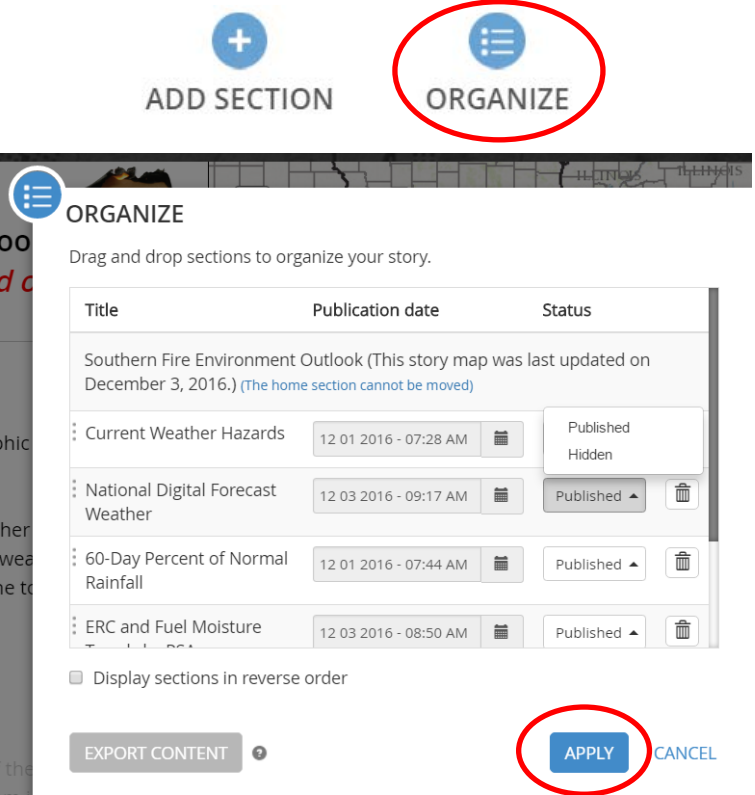

- 7.) \*\*After all edits are complete, section headings are in the preferred order, then click SAVE In the upper right corner of the page.\*\*
- 8.) Now, the Story Map is ready to be shared. Select the *Share* tab

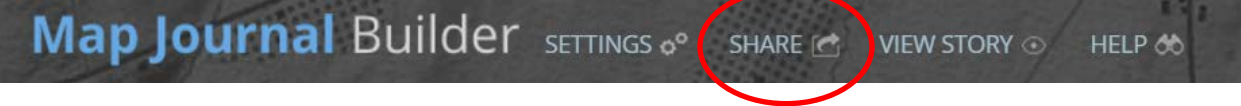

9.) Once the story map is shared, providing the following link will allow others to access it:

<http://arcg.is/2ePa2jQ>

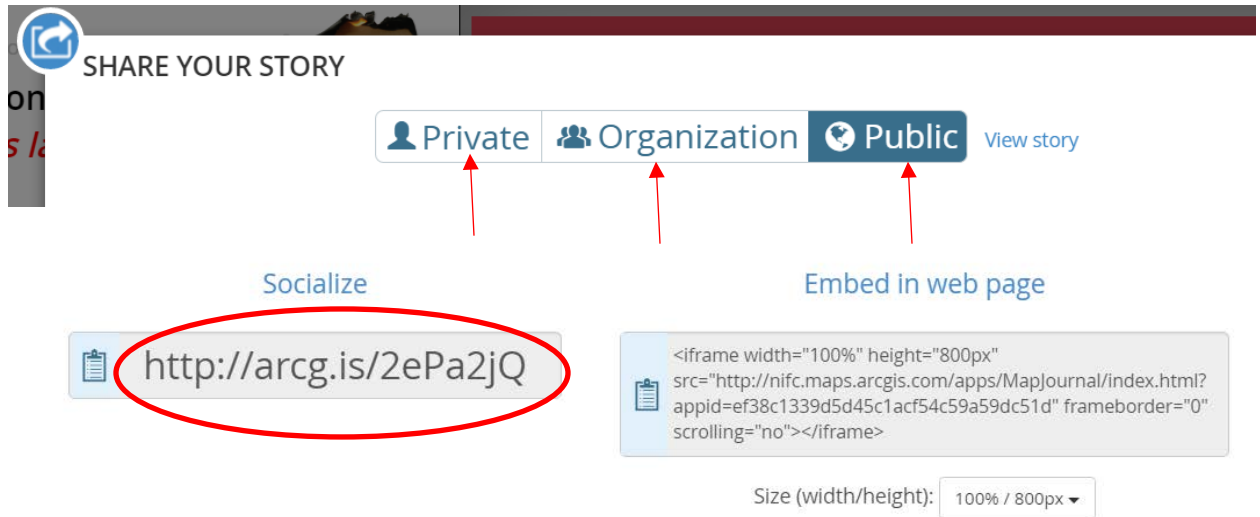